# **REGISTERING FOR E-FILING ACCESS FOR WESTERN DISTRICT OF NORTH CAROLINA**

Attorneys admitted in the United States District Court for the Western District of North Carolina and Pro Hac Vice counsel must register for electronic filing through their upgraded individual PACER account.

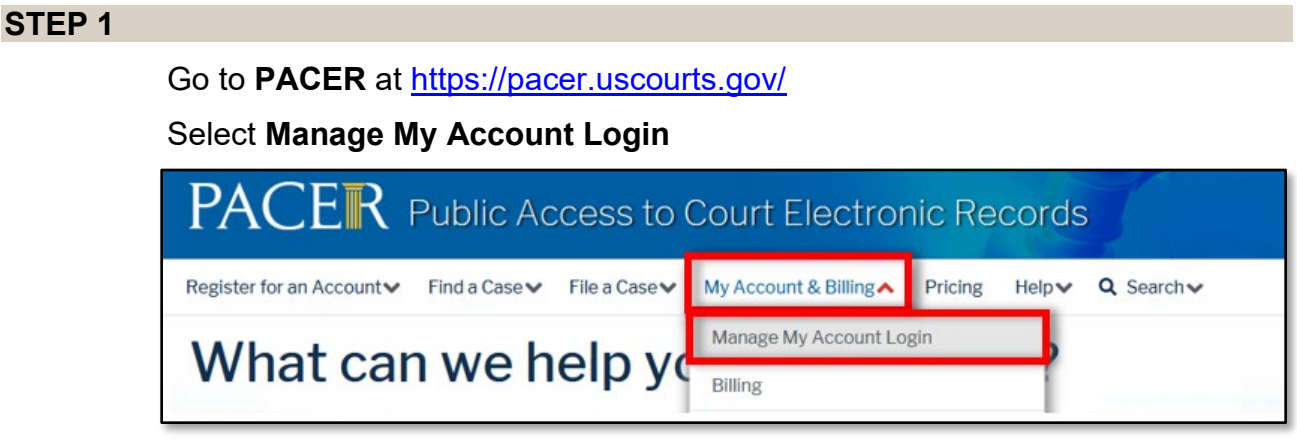

### **STEP 2**

Log into **Manage My Account** with your upgraded individual PACER username and password.

### **STEP 3**

Click the **Maintenance** tab then select **Attorney Admission/E-File Registration**

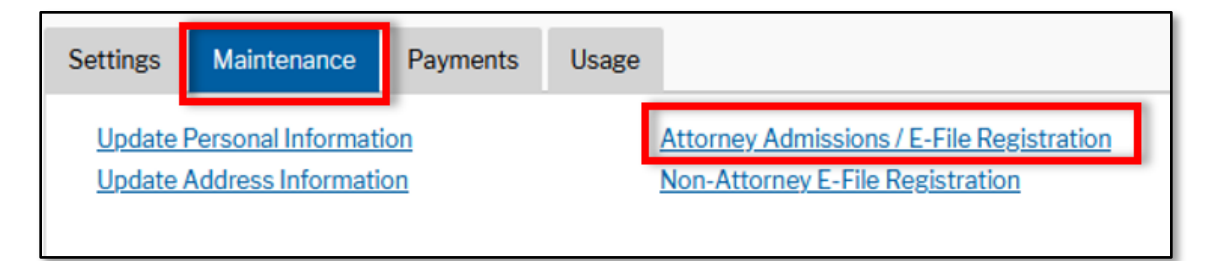

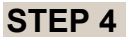

Select **U.S. District Courts** from the **Court Type** drop-down box Select **North Carolina Western District** from the **Court** drop-down box

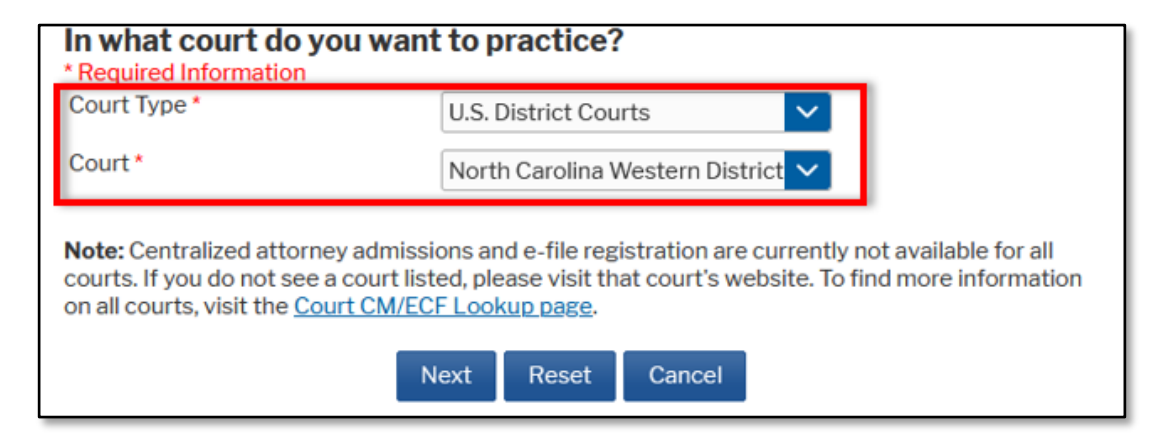

#### **STEP 5**

Members of the NC Bar click on **E-File Registration Only** link

Counsel admitted PHV click on **Pro Hac Vice**

Counsel in MDL North Carolina Western cases click **Multi-District Litigation**

Government counsel/Federal Attorneys click on **Federal Attorney**

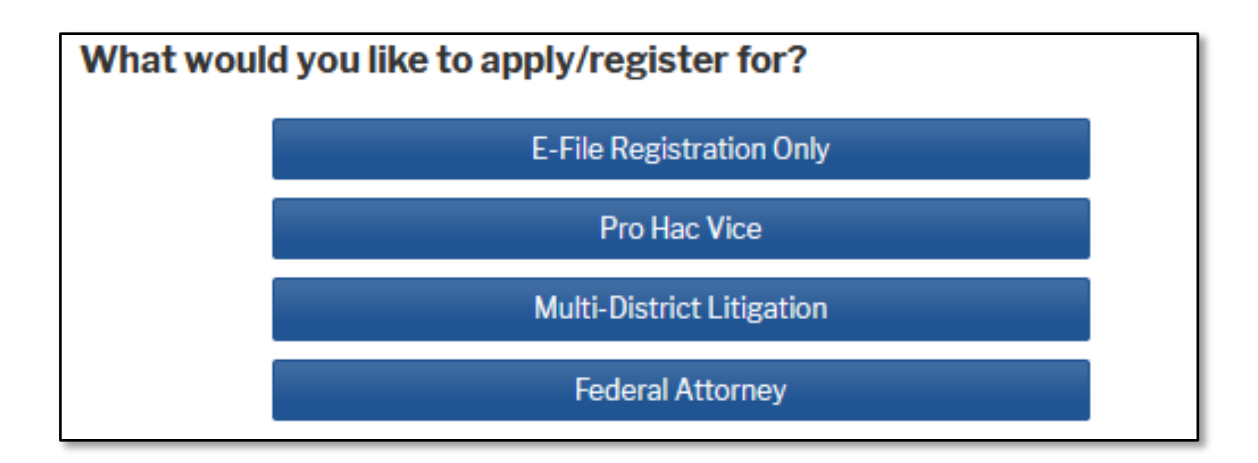

# **STEP 6**

# **Complete** applicable sections of **E-File Registration Screen**

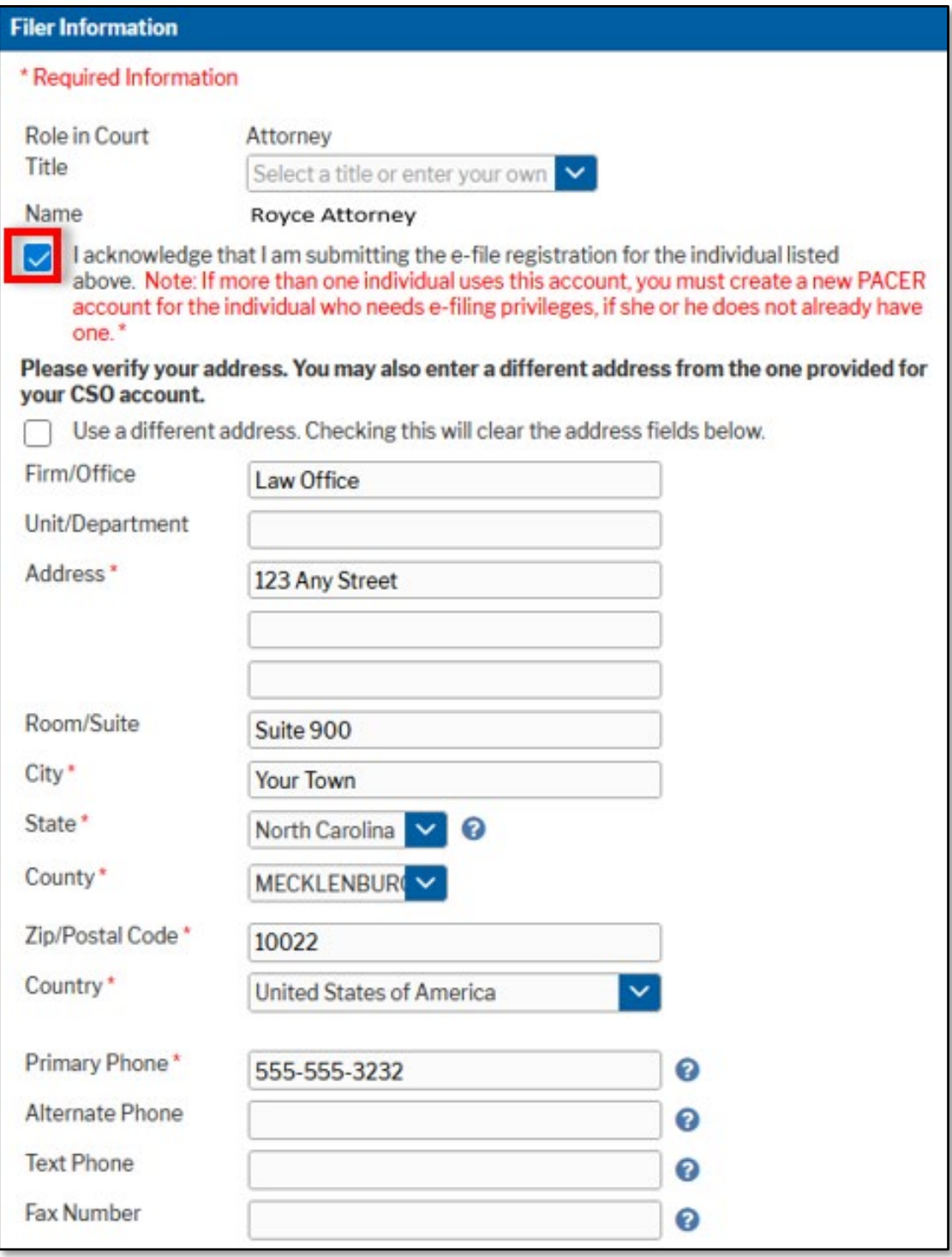

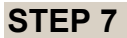

Complete Additional Filer Information if applicable

You **MUST** complete the Delivery Method and Formatting section of the form. This is used for electronic notification in cases in which you are involved.

In the **Email Frequency** dropdown:

Select **Once Per Day** for a daily summary notification or **At the Time of Filing** for individual notice.

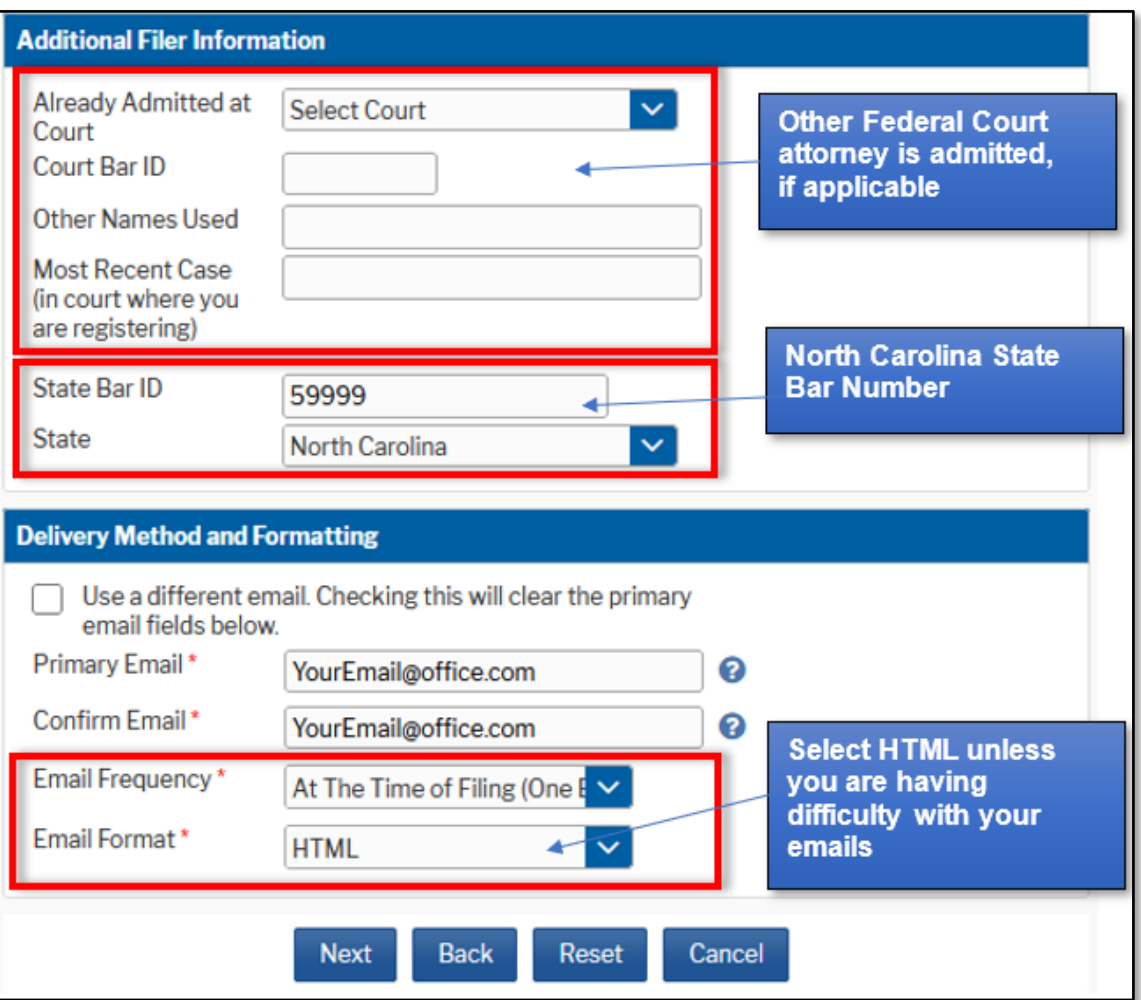

## **STEP 8**

Set default payment information if desired (not required). You can add a new credit card or designate your existing credit card as the default method for filing fees by selecting appropriate boxes.

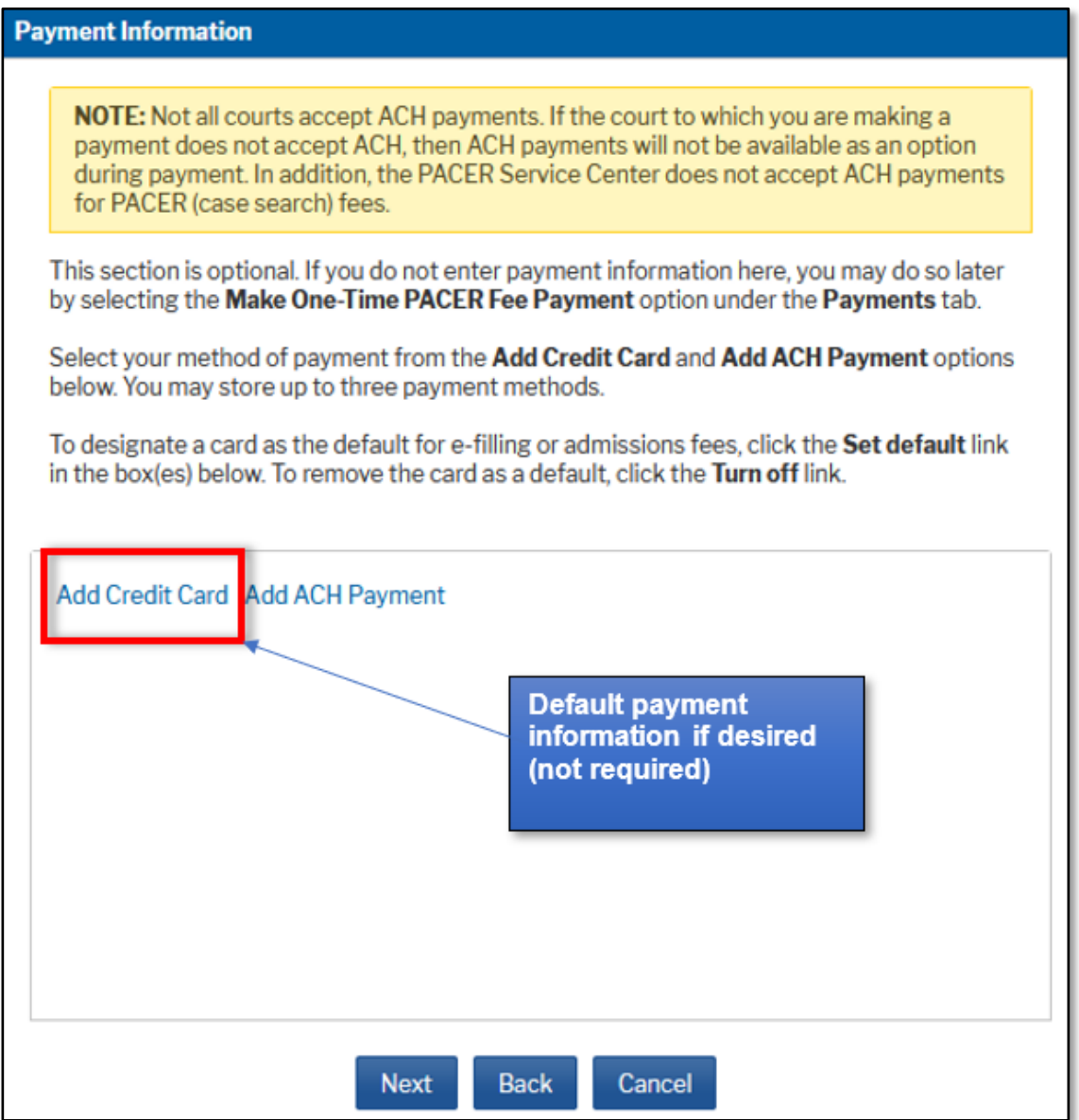

Review and acknowledge the Attorney E-Filing Terms and Conditions and the Court Policies and Procedures.

Click **Submit**. The court will review your electronic filing registration request and you will receive further information via email.

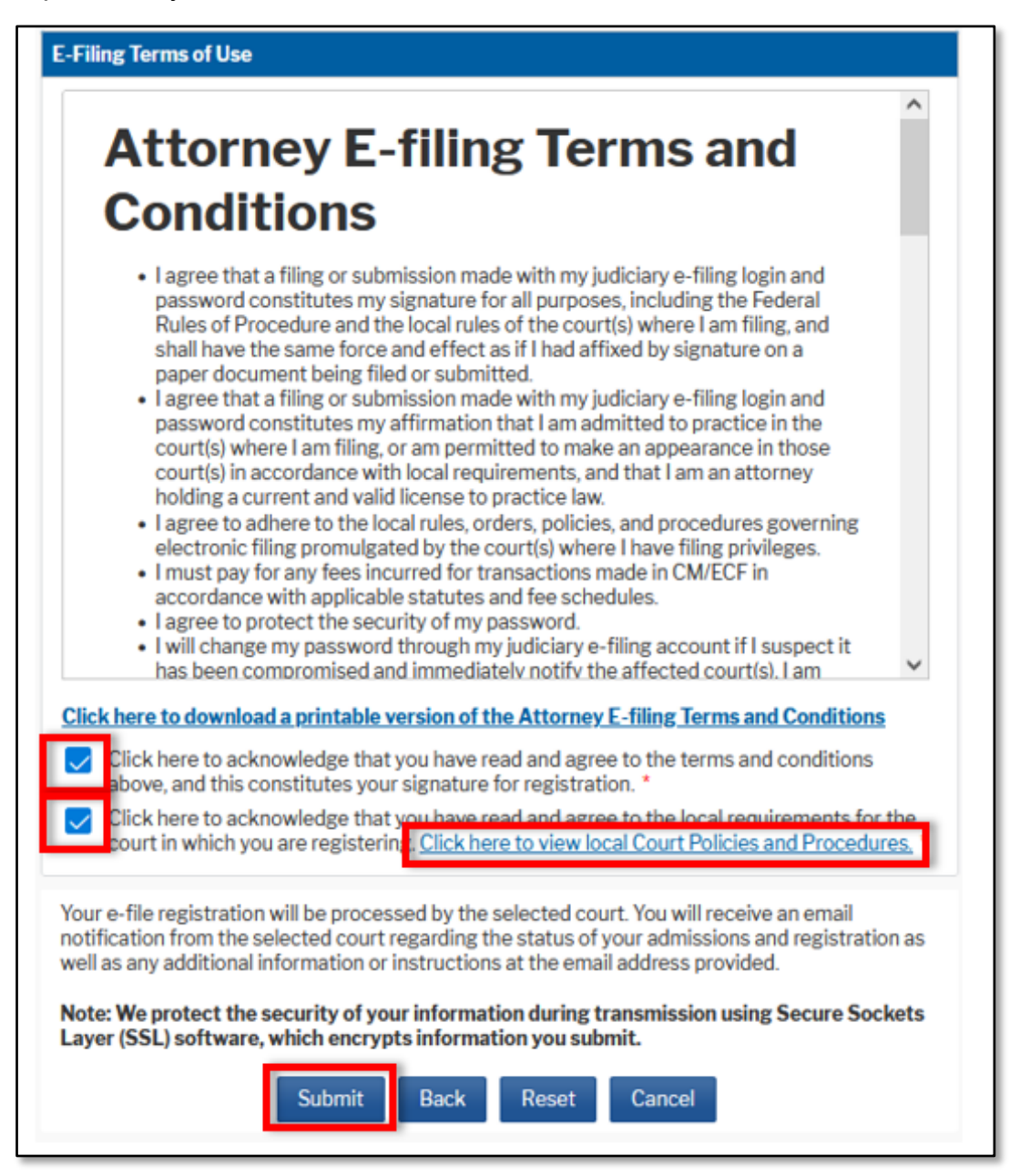